# RENESAS

# **RL78 Family** EEPROM Emulation Library Pack01 Package Ver.2.10 **Release Note**

R20UT0858EJ0106 Rev.1.06 Nov 30, 2017

Thank you for using the RL78 Family EEPROM Emulation Library Pack01 Package Ver.2.10. This document contains precautionary and other notes regarding use of the EEPROM Emulation Library Pack01 Package Ver.2.10. Please read this document before using the library

# **Contents**

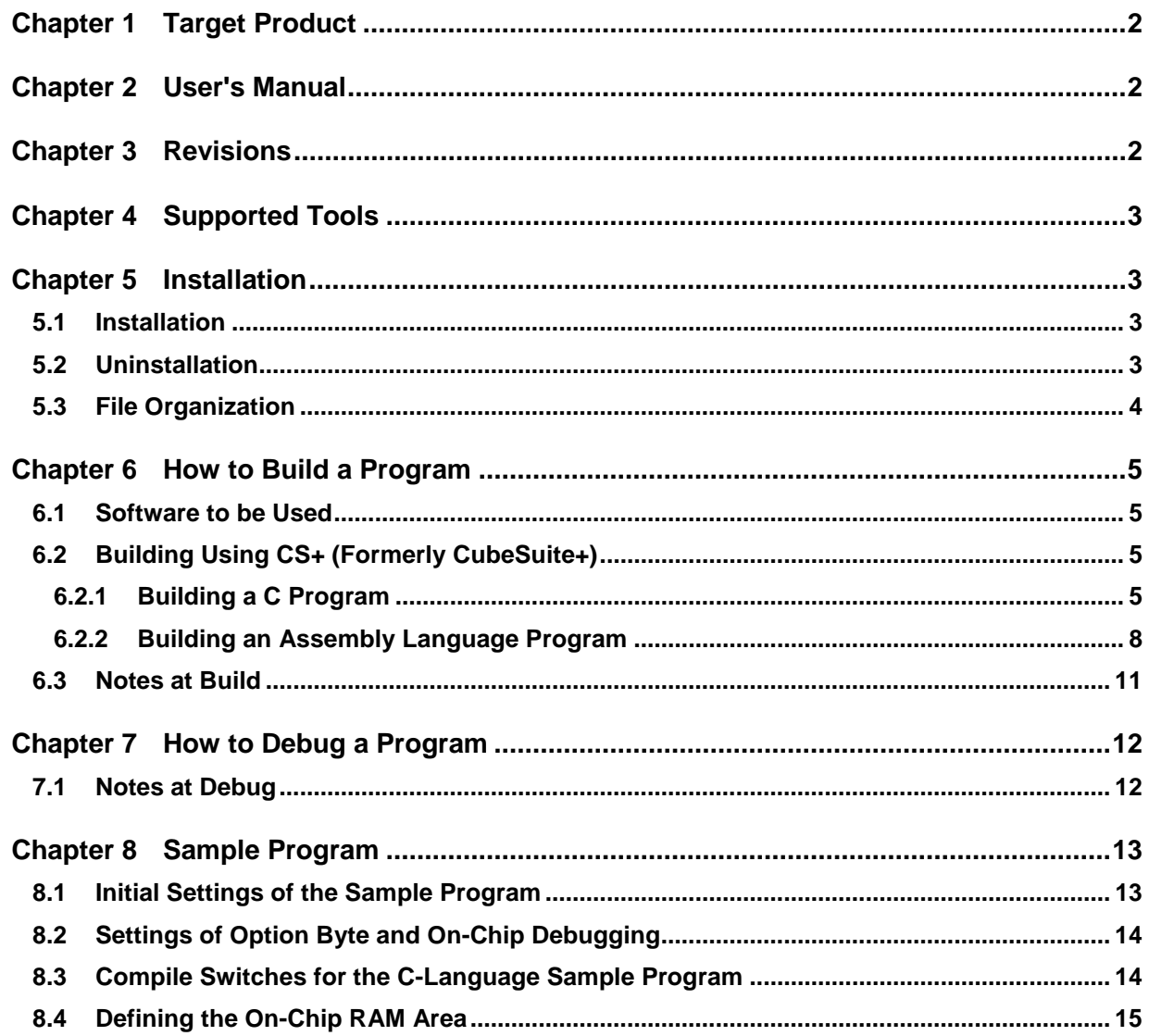

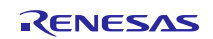

# Chapter 1 Target Product

<span id="page-1-0"></span>The following shows the target product for this release note.

<span id="page-1-1"></span>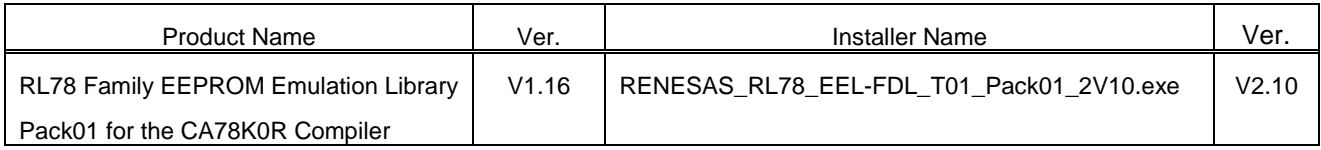

# Chapter 2 User's Manual

The following user's manual covers this version of the library.

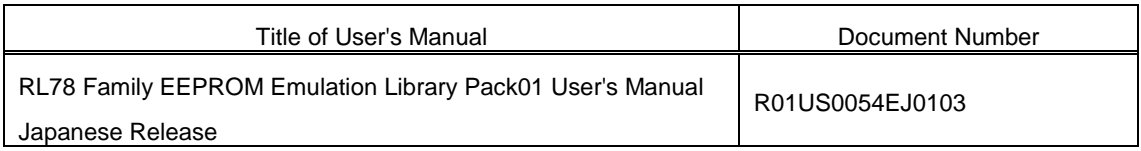

# Chapter 3 Revisions

<span id="page-1-2"></span>The following shows the items upgraded in the new version.

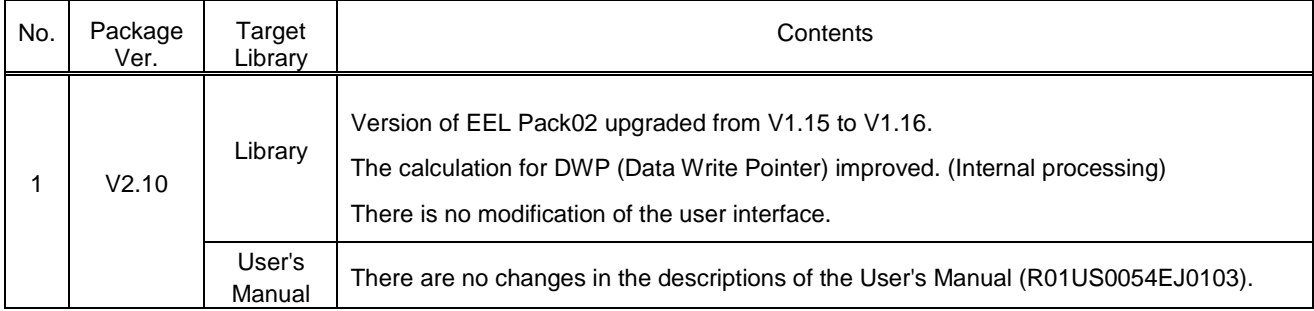

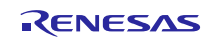

# Chapter 4 Supported Tools

<span id="page-2-0"></span>Use the following tool version when using tools in combination with this library.

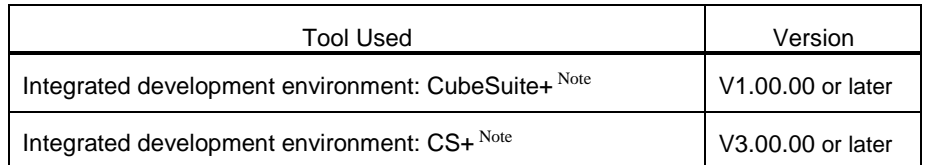

<span id="page-2-1"></span>Note: The target CA78K0R compiler version for EEPROM Emulation Library Pack01 Ver.1.16 is Ver.1.10 or later.

Chapter 5 Installation

This chapter describes how to install and uninstall the EEPROM Emulation Library Pack01 package Ver.2.10.

#### <span id="page-2-2"></span>5.1 Installation

Install the EEPROM Emulation Library Pack01 by using the following procedure:

- (1) Start Windows.
- (2) Decompress the file that contains the EEPROM Emulation Library Pack01 package and run the installer.
- (3) Select "Asia/Oceania English" from the drop-down list.
- (4) Click on the "OK" button to proceed installation according to the instructions of the installer.

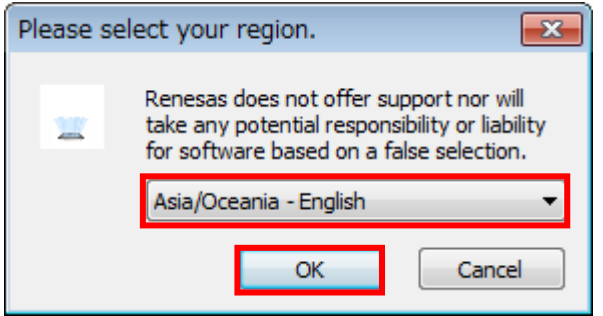

### <span id="page-2-3"></span>5.2 Uninstallation

Uninstall the EEPROM Emulation Library Pack01 by using the following procedure:

- (1) Start Windows.
- (2) Delete the folder that contains the EEPROM Emulation Library Pack01 files.

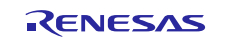

# <span id="page-3-0"></span>5.3 File Organization

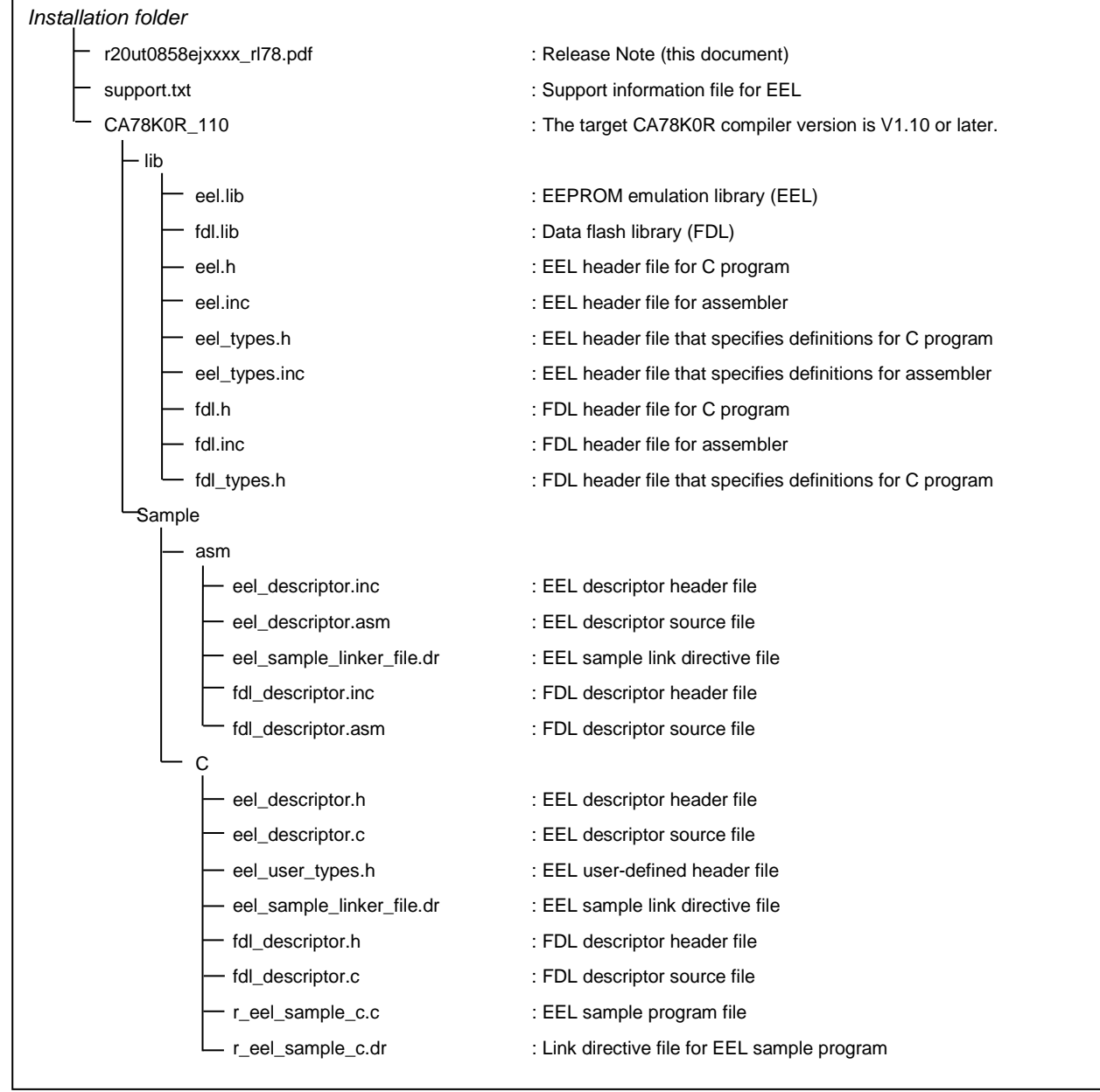

The file organization after this library is installed is shown below.

Notes: 1. x indicates the omitted numerals in version or revision numbers.

2. If you wish to use the sample program, include both the program file (\*.c) and the link directive file (\*.dr).

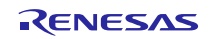

# Chapter 6 How to Build a Program

<span id="page-4-0"></span>This chapter describes how to build a program using the EEPROM Emulation Library Pack01.

### <span id="page-4-1"></span>6.1 Software to be Used

Below are the system requirements for building programs using the EEPROM Emulation Library Pack01.

• Integrated development environment CubeSuite+ V1.00.00 or later or integrated development environment CS+ V3.00.00 or later

### <span id="page-4-2"></span>6.2 Building Using CS+ (Formerly CubeSuite+)

This section describes how to include the EEPROM Emulation Library Pack01 in a user-created program and build the user program by using CS+.

### <span id="page-4-3"></span>6.2.1 Building a C Program

#### **(1) Creating a project and specifying the source files**

Create a project by using CS+. In the Project Tree window displayed on the left, right-click the File node, click Add, and then click Add File. The Add Existing File dialog box is displayed (as shown in Figure 6-1). Click the Files of type drop-down list, select C source file (\*.c), and then register the user-created program file (r\_eel\_sample\_c.c for the sample file of source code) and the descriptor files for the EEPROM emulation library and data flash library (eel\_descriptor.c and fdl\_descriptor.c) as the source files.

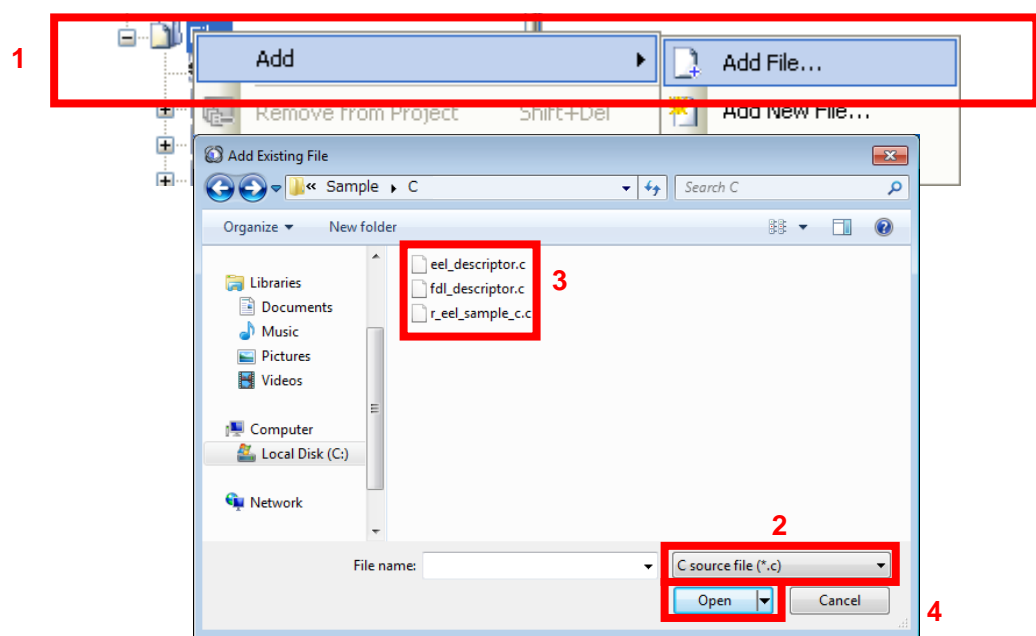

#### **Figure 6-1. Specifying the Source Files**

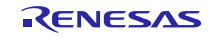

#### **(2) Specifying the include file**

In the CS+ Project Tree window, right-click the File node, click Add, and then click Add File.

The Add Existing File dialog box is displayed (as shown in Figure 6-2).

Click the Files of type drop-down list, select Header file (\*.h;\*.inc), and then register the header files and descriptor header files for the EEPROM emulation library and data flash library (eel.h, eel\_types.h, fdl.h, fdl\_types.h, eel\_descriptor.h, fdl\_descriptor.h, and eel\_user\_types.h).

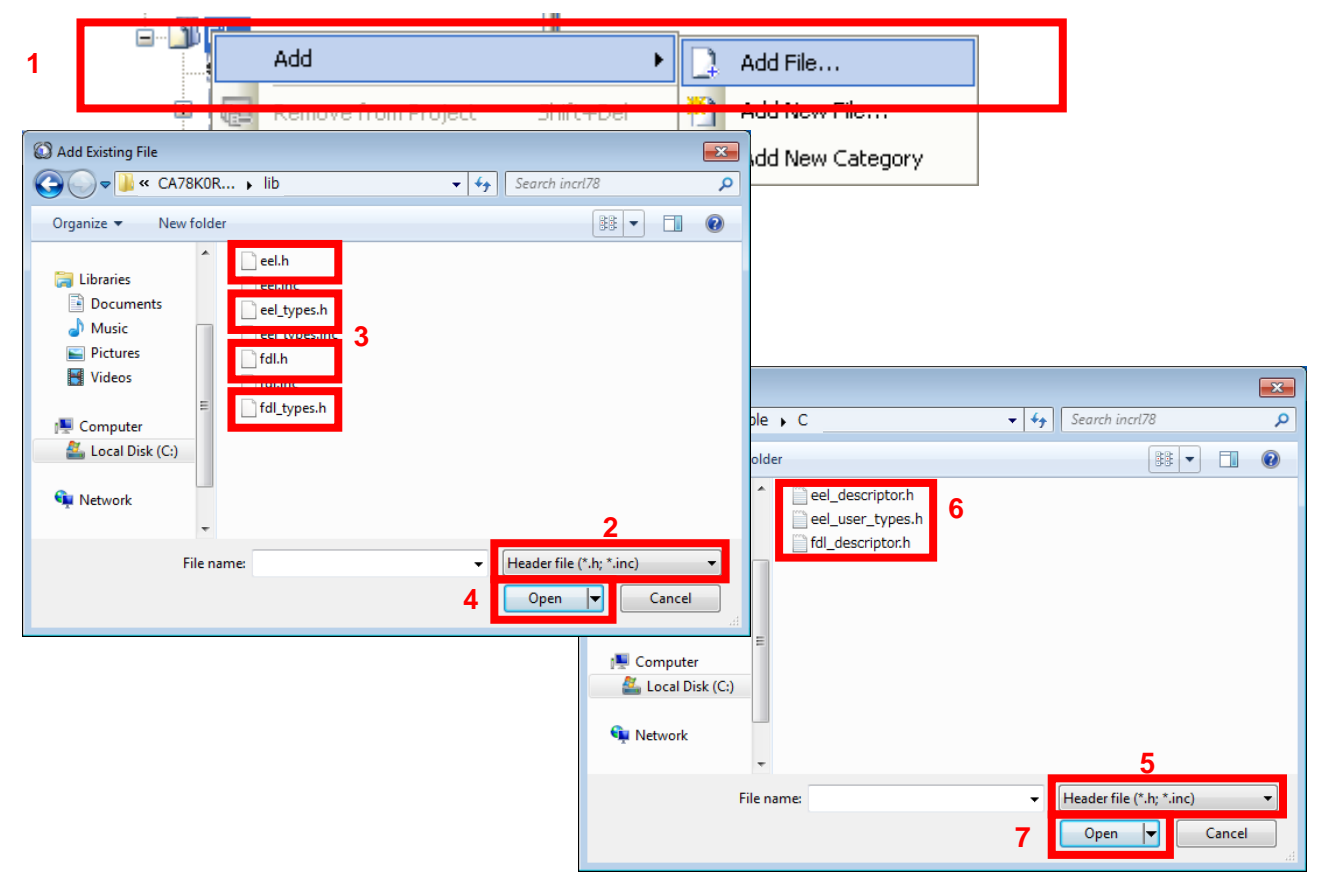

**Figure 6-2. Specifying the Include Files**

#### **(3) Specifying the library file**

In the CS+ Project Tree window, right-click the File node, click Add, and then click Add File. The Add Existing File dialog box is displayed (as shown in Figure 6-3).

Click the Files of type drop-down list, select Library file (\*.lib), and then register the EEPROM emulation library and data flash library files (eel.lib and fdl.lib).

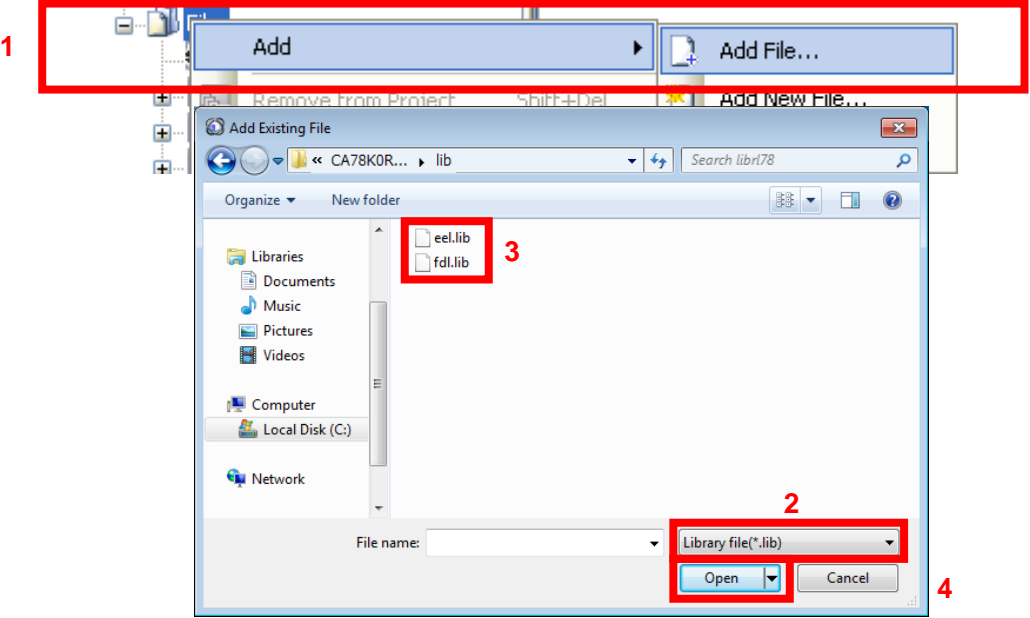

**Figure 6-3. Specifying the Library Files**

#### **(4) Specifying the link directive file**

In the CS+ Project Tree window, right-click the File node, click Add, and then click Add File. The Add Existing File dialog box is displayed (as shown in Figure 6-4).

Click the Files of type drop-down list, select Link Directive File (\*.dr;\*.dir), and then register the link directive file that has the same name as the user-created program (r\_eel\_sample\_c.dr for the sample file of source code Note).

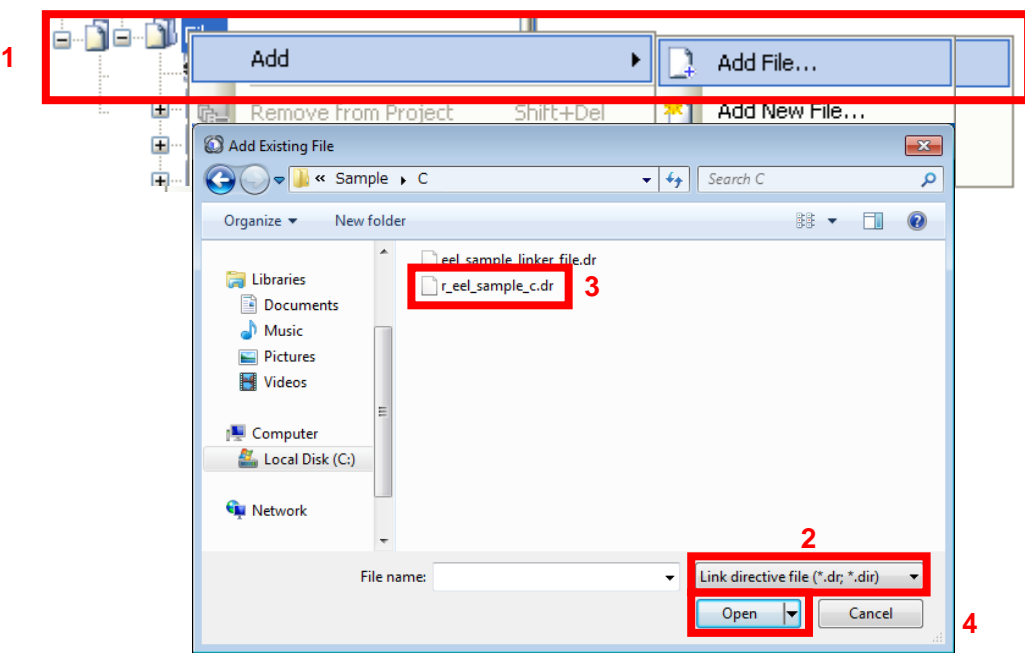

**Figure 6-4. Specifying the Link Directive File**

Note: The sample directive file that comes with the library may require editing or modification before use.

#### **(5) Building**

On the CS+ Build menu, click Build Project to build the project.

### <span id="page-7-0"></span>6.2.2 Building an Assembly Language Program

#### **(1) Creating a project and specifying the source files**

Create a project by using CS+. In the Project Tree window displayed on the left, right-click the File node, click Add, and then click Add File. The Add Existing File dialog box is displayed (as shown in Figure 6-5). Click the Files of type drop-down list, select user-created Assemble file (\*.asm), and then register the usercreated program file and the descriptor files for the EEPROM emulation library and data flash library (eel\_descriptor.asm and fdl\_descriptor.asm) as the source files.

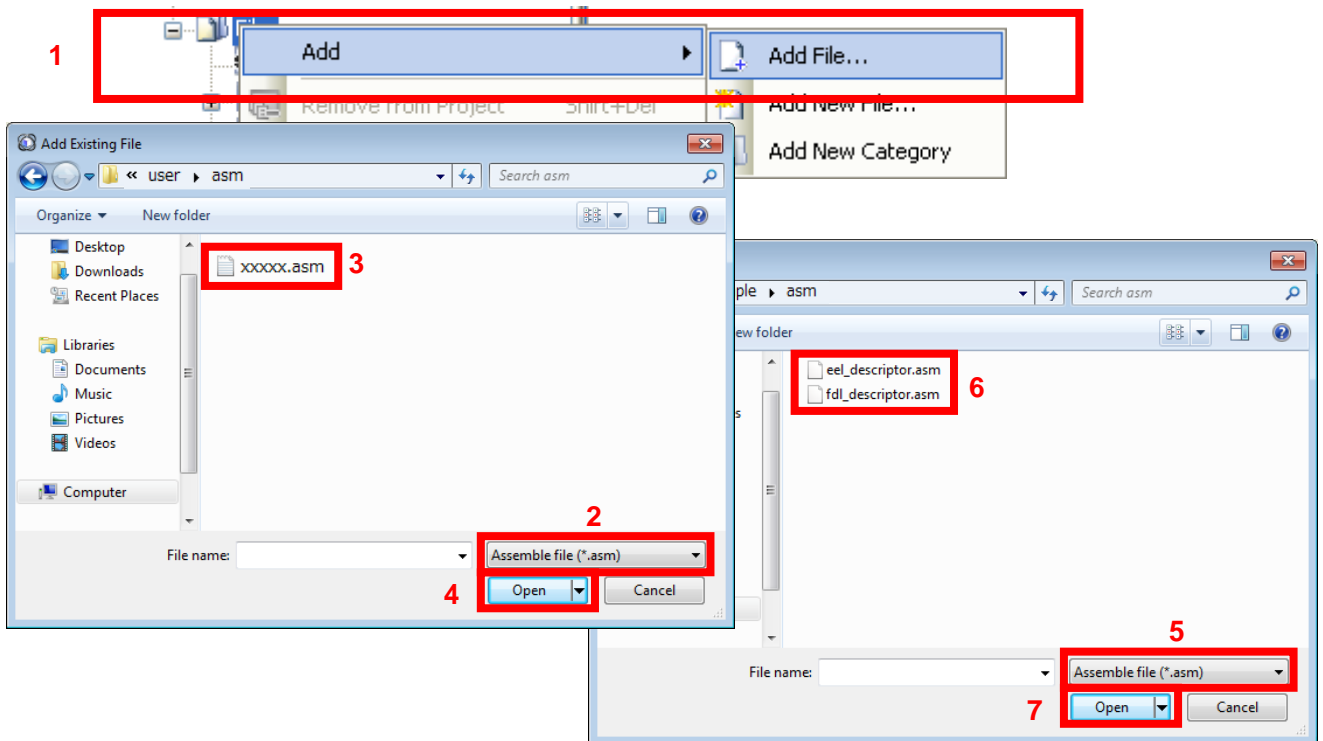

#### **Figure 6-5. Specifying the Assemble Files**

#### **(2) Specifying the include file**

In the CS+ Project Tree window, right-click the File node, click Add, and then click Add File.

The Add Existing File dialog box is displayed (as shown in Figure 6-6).

Click the Files of type drop-down list, select Header file (\*.h;\*.inc), and then register header files and the descriptor header files for the EEPROM emulation library and data flash library (eel.inc, eel\_types.inc, fdl.inc,

eel\_descriptor.inc and fdl\_descriptor.inc).

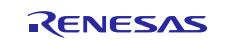

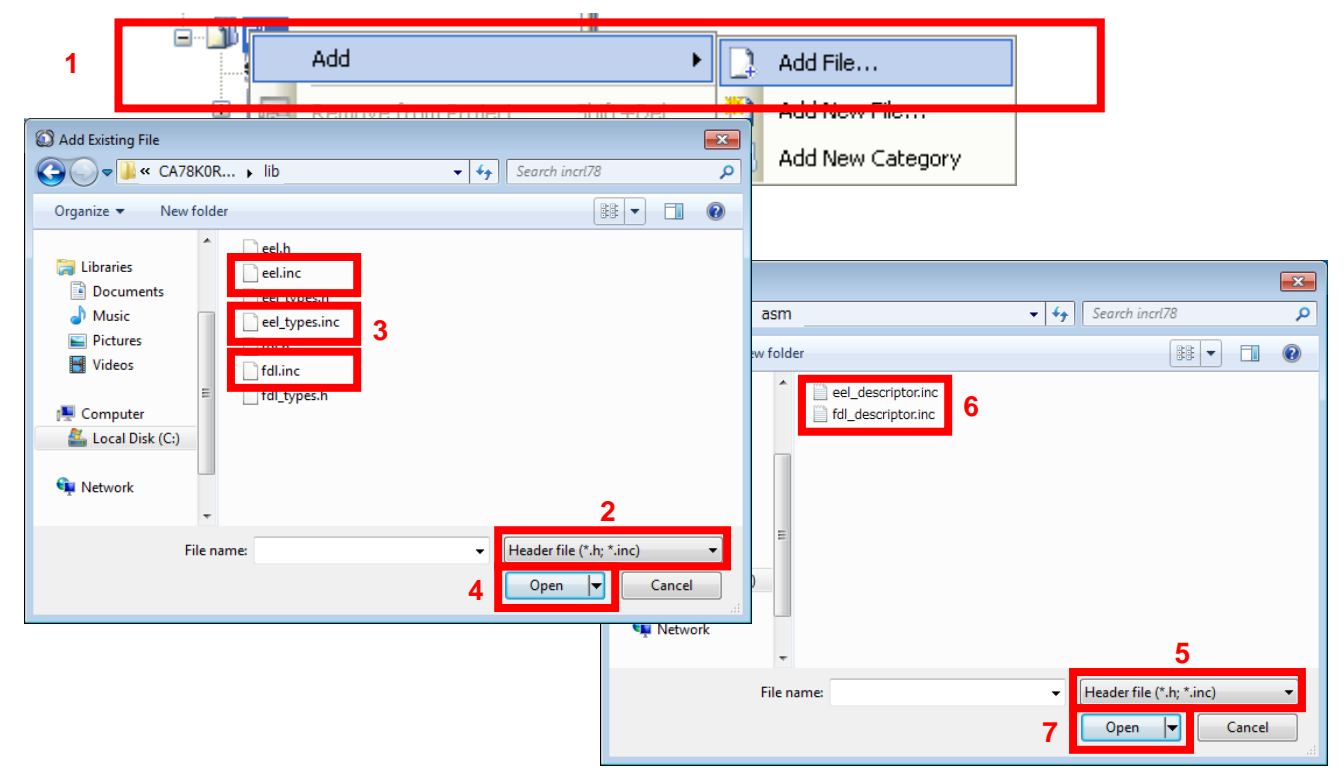

#### **Figure 6-6. Specifying the Include Files**

#### **(3) Specifying the library file**

In the CS+ Project Tree window, right-click the File node, click Add, and then click Add File. The Add Existing File dialog box is displayed (as shown in Figure 6-7).

Click the Files of type drop-down list, select Library file (\*.lib), and then register the EEPROM emulation library and data flash library files (eel.lib and fdl.lib).

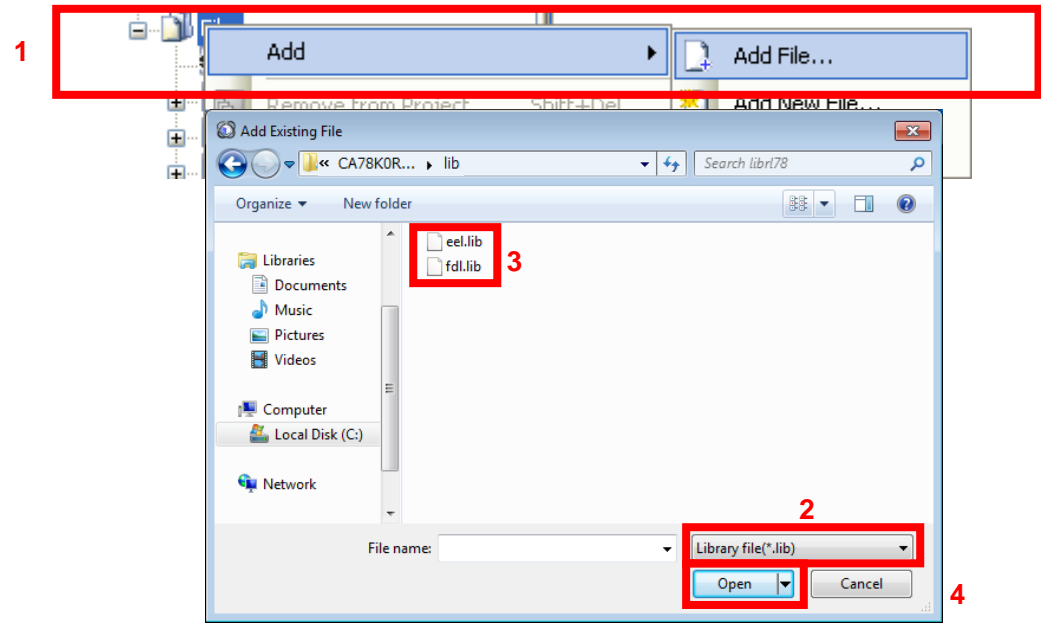

**Figure 6-7. Specifying the Library Files**

#### **(4) Specifying the link directive file**

In the CS+ Project Tree window, right-click the File node, click Add, and then click Add File. The Add Existing File dialog box is displayed (as shown in Figure 6-8).

Click the Files of type drop-down list, select Link Directive File (\*.dr;\*.dir), and then register the link directive file that has the same name as the user-created program.

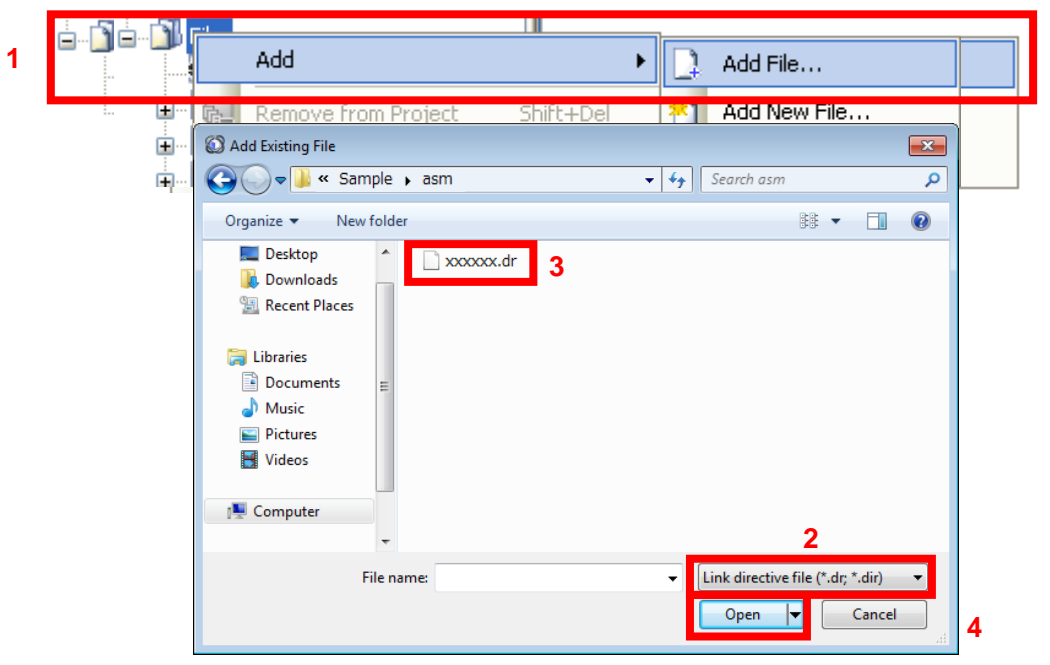

#### **Figure 6-8. Specifying the Link Directive File**

#### **(5) Building**

On the CS+ Build menu, click Build Project to build the project.

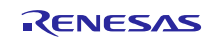

### <span id="page-10-0"></span>6.3 Notes at Build

#### **(1) When the on-chip debugging function is in use**

After the on-chip debugging function is enabled in the CS+, building a program generates the following type of error.

RA78K0R error E3212: Default segment can't allocate to memory - ignored Segment '??OCDROM' at xxxxxH-200H

This error occurs when the segment for the monitor area (OCDROM) used by the on-chip debugging function cannot be allocated. Therefore, to avoid this error, add the following code to the link directive file (\*.dr) embedded in the project and prepare a separate area for allocating the segment.

MEMORY OCD\_ROM : ( 0xxxxxH, 00200H )

Notes: 1. xxxxx: Start address of the location where the error occurred

2. The area name "OCD\_ROM" is an example of the notation.

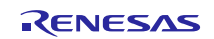

# Chapter 7 How to Debug a Program

<span id="page-11-0"></span>For details about how to perform debugging by using IECUBE or the on-chip debug emulator E1 or E20, see the following document.

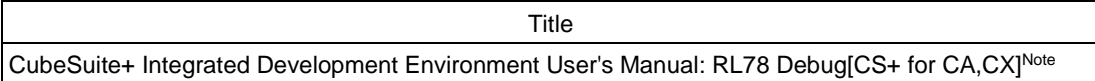

Note: You can download this document from the "CS+ Integrated Development Environment" page of the Renesas Electronics website.

# <span id="page-11-1"></span>7.1 Notes at Debug

The following describes notes apply when using the EEPROM Emulation Library Pack01 with the E1 or E20 on-chip debugging emulator.

(1) When a command of the EEPROM Emulation Library Pack01 is executed in a version older than CubeSuite+ Ver. 1.01 and the E1 or E20 on-chip debugging emulator is in use, do not execute a break until you have confirmed completion of the command by the sequencer. The sequencer will malfunction if a break occurs before the sequencer has completed the command.

Note: The simulator cannot be used to debug the flash library.

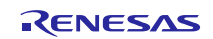

# Chapter 8 Sample Program

<span id="page-12-0"></span>The attached sample program (r\_eel\_sample\_c.c) is provided to enable the usage method of the EEPROM Emulation Library Pack01 to be easily confirmed on the QB-R5F100LE-TB boards with R5F100LEA (RL78/G13) as the target microcontrollers. The sample program is just a reference example and the user program does not have to be created to match the sample program. The sample program should be used as a simple program to confirm operation. The link directive file (r\_eel\_sample\_c.dr) for the sample program has a purpose to specify that a stack or data buffer

used by the sample program is not allocated to an area where allocation is prohibited.<sup>Note1</sup> When using the sample program, this file should also be embedded with the sample program. Note2,

Notes: 1. For details, refer to section 2.3 "Software Resource" in the user's manual.

2. The data in use may be placed at an unintended area depending on how the environment in use or the program is changed. After an execution module is generated, the map file and allocation state of programs or data must be confirmed. For the definition method and allocation conditions of each code or data, refer to the user's manual of the CS+.

### <span id="page-12-1"></span>8.1 Initial Settings of the Sample Program

The sample program operates with the following initial settings. When these settings need to be changed, modify the sample program.

- CPU operating frequency : High-speed on-chip oscillator 32 MHz
- Voltage mode : Full-speed mode

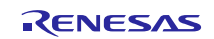

# <span id="page-13-0"></span>8.2 Settings of Option Byte and On-Chip Debugging

When performing on-chip debugging, set "Set enable/disable on-chip debug by link option" to "Yes" and specify "84" for "Option byte values for OCD".

The sample program normally operates by setting the high-speed on-chip oscillator at 32 MHz.

After setting "Set user option byte" to "Yes" on "Link Options" tabbed page on CS+, specify "xxxxE8" for "User option byte value" and set the high-speed on-chip oscillator at 32 MHz.

#### **Figure 8-1 Setting of Option byte**

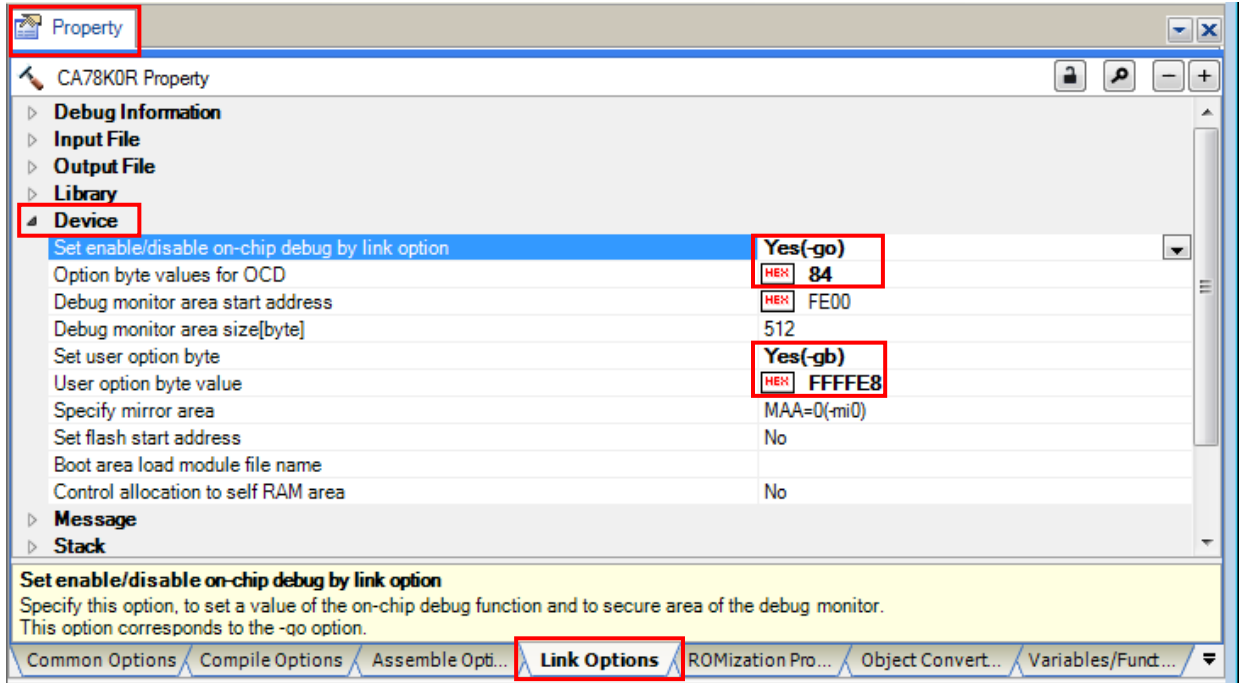

## <span id="page-13-1"></span>8.3 Compile Switches for the C-Language Sample Program

The following kinds of compile switches are prepared for the sample program. The compile switches are used to light the LEDs which are located on the QB-R5F100LE-TB boards and are used to confirm operation. When using a compile switch, change [#if 0] to [#if 1] so that the #define declaration of the target CPU board is enabled.

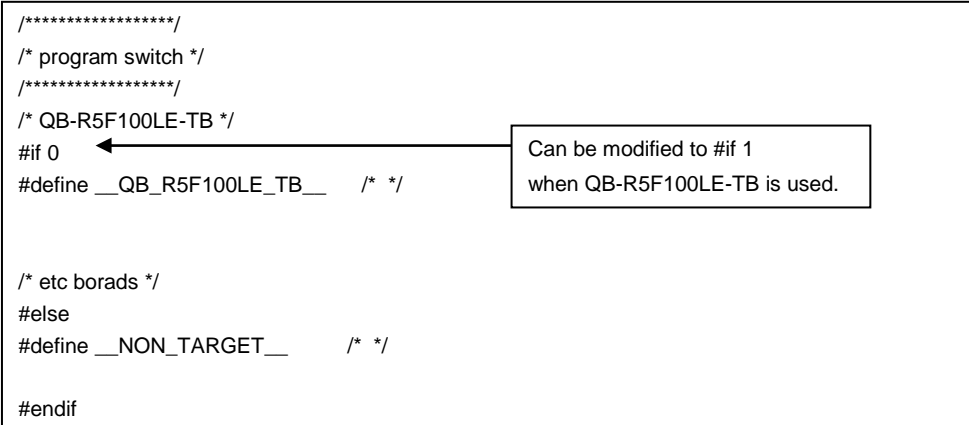

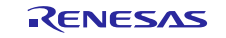

### <span id="page-14-0"></span>8.4 Defining the On-Chip RAM Area

The following describes how to define the on-chip RAM area in the link directive file.

Normally, the entire on-chip RAM area is automatically defined as an area with the name "RAM" unless otherwise stated in the link directive file. The stack and data buffers are to be allocated to this area except when specifically stated otherwise<sup>Note</sup>. However, in this case, the stack and data buffers would be allocated by default to an area (FFE20H to FFEDFH in self-RAM) for which use by the EEPROM Emulation Library Pack01 is prohibited, so the program may not run correctly.

In the attached link directive file for the sample program, as a solution, re-define the area with the name "RAM" so that it does not include the above area, ensuring that stack and so on are not allocated to the area for which usage is prohibited.

#### MEMORY RAM :(0FF300H, 000B20H)

The above statement redefines the area with the name "RAM" to be the B20H bytes area starting from the address FF300H (FF300H to FFE1FH)Note. This prevents attempted use of the area which the EEPROM Emulation Library Pack01 is prohibited to use by excluding the prohibited portion from the area with the name "RAM".

However, if this is the only change setting that is explicitly made, the area from FFE20H to FFEFFH is also unusable for any other purpose. Accordingly, separately add the following definition. No particular restrictions apply to the name of this area.

#### MEMORY SADDR\_RAM:(0FFE20H, 0000E0H)

If there is a self-RAM area, automatic allocation of variables to this area can be restricted by defining its range as an area with the name "SELFRAM".

#### MEMORY SELFRAM :(0FEF00H, 000400H)

An example of the settings for an RL78/G13 (the product with 4 KB of RAM and 64 KB of ROM) is given below.

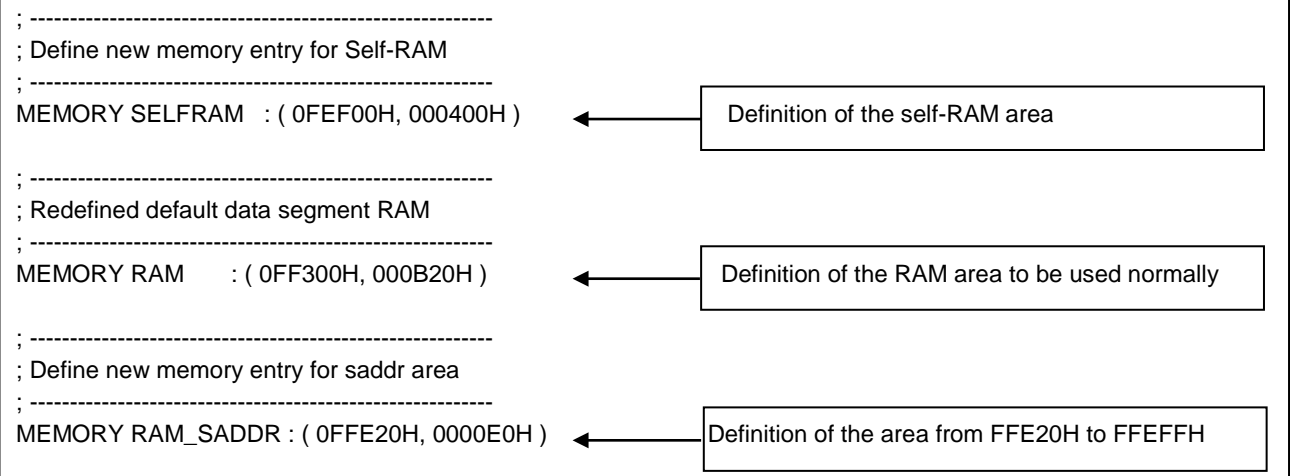

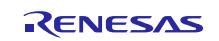

Note: The CA78K0R linker allocates data with a non-specified destination for allocation (segment types DSEG and BSEG) to the on-chip RAM area according to the re-allocation attribute of the data. Accordingly, specific data may not be allocated to the area with the name "RAM" in some situations.

For details on the methods of defining and allocating the individual categories of data, refer to the user's manual for the CS+.

Reference to the map file (\*.map) generated at the time of building is required to confirm the state of allocation.

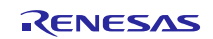

All trademarks and registered trademarks are the property of their respective owners.

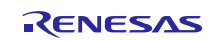

#### Notice

- 1. Descriptions of circuits, software and other related information in this document are provided only to illustrate the operation of semiconductor products and application examples. You are fully responsible for the incorporation or any other use of the circuits, software, and information in the design of your product or system. Renesas Electronics disclaims any and all liability for any losses and damages incurred by you or third parties arising from the use of these circuits, software, or information.
- 2. Renesas Electronics hereby expressly disclaims any warranties against and liability for infringement or any other disputes involving patents, copyrights, or other intellectual property rights of third parties, by or arising from the use of Renesas Electronics products or technical information described in this document, including but not limited to, the product data, drawing, chart, program, algorithm, application examples.
- 3. No license, express, implied or otherwise, is granted hereby under any patents, copyrights or other intellectual property rights of Renesas Electronics or others.
- 4. You shall not alter, modify, copy, or otherwise misappropriate any Renesas Electronics product, whether in whole or in part. Renesas Electronics disclaims any and all liability for any losses or damages incurred by you or third parties arising from such alteration, modification, copy or otherwise misappropriation of Renesas Electronics products.
- 5. Renesas Electronics products are classified according to the following two quality grades: "Standard" and "High Quality". The intended applications for each Renesas Electronics product depends on the product's quality grade, as indicated below.
	- "Standard": Computers; office equipment; communications equipment; test and measurement equipment; audio and visual equipment; home electronic appliances; machine tools; personal electronic equipment; and industrial robots etc.

"High Quality": Transportation equipment (automobiles, trains, ships, etc.); traffic control (traffic lights); large-scale communication equipment; key financial terminal systems; safety control equipment; etc. Renesas Electronics products are neither intended nor authorized for use in products or systems that may pose a direct threat to human life or bodily injury (artificial life support devices or systems, surgical implantations etc.), or may cause serious property damages (space and undersea repeaters; nuclear power control systems; aircraft control systems; key plant systems; military equipment; etc.). Renesas Electronics disclaims any and all liability for any damages or losses incurred by you or third parties arising from the use of any Renesas Electronics product for which the product is not intended by Renesas **Electronics** 

- 6. When using the Renesas Electronics products, refer to the latest product information (data sheets, user's manuals, application notes, "General Notes for Handling and Using Semiconductor Devices" in the reliability handbook, etc.), and ensure that usage conditions are within the ranges specified by Renesas Electronics with respect to maximum ratings, operating power supply voltage range, heat radiation characteristics, installation, etc. Renesas Electronics disclaims any and all liability for any malfunctions or failure or accident arising out of the use of Renesas Electronics products beyond such specified ranges.
- 7. Although Renesas Electronics endeavors to improve the quality and reliability of Renesas Electronics products, semiconductor products have specific characteristics such as the occurrence of failure at a certain rate and malfunctions under certain use conditions. Further, Renesas Electronics products are not subject to radiation resistance design. Please ensure to implement safety measures to quard them against the possibility of bodily injury, injury or damage caused by fire, and social damage in the event of failure or malfunction of Renesas Electronics products, such as safety design for hardware and software including but not limited to redundancy, fire control and malfunction prevention, appropriate treatment for aging degradation or any other appropriate measures by your own responsibility as warranty for your products/system. Because the evaluation of microcomputer software alone is very difficult and not practical, please evaluate the safety of the final products or systems manufactured by you.
- 8. Please contact a Renesas Electronics sales office for details as to environmental matters such as the environmental compatibility of each Renesas Electronics product. Please investigate applicable laws and regulations that regulate the inclusion or use of controlled substances, including without limitation, the EU RoHS Directive carefully and sufficiently and use Renesas Electronics products in compliance with all these applicable laws and regulations. Renesas Electronics disclaims any and all liability for damages or losses occurring as a result of your noncompliance with applicable laws and regulations.
- 9. Renesas Electronics products and technologies shall not be used for or incorporated into any products or systems whose manufacture, use, or sale is prohibited under any applicable domestic or foreign laws or regulations. You shall not use Renesas Electronics products or technologies for (1) any purpose relating to the development, design, manufacture, use, stockpiling, etc., of weapons of mass destruction, such as nuclear weapons, chemical weapons, or biological weapons, or missiles (including unmanned aerial vehicles (UAVs)) for delivering such weapons, (2) any purpose relating to the development, design, manufacture, or use of conventional weapons, or (3) any other purpose of disturbing international peace and security, and you shall not sell, export, lease, transfer, or release Renesas Electronics products or technologies to any third party whether directly or indirectly with knowledge or reason to know that the third party or any other party will engage in the activities described above. When exporting, selling, transferring, etc., Renesas Electronics products or technologies, you shall comply with any applicable export control laws and regulations promulgated and administered by the governments of the countries asserting jurisdiction over the parties or transactions.
- 10. Please acknowledge and agree that you shall bear all the losses and damages which are incurred from the misuse or violation of the terms and conditions described in this document, including this notice, and hold Renesas Electronics harmless, if such misuse or violation results from your resale or making Renesas Electronics products available any third party.
- 11. This document shall not be reprinted, reproduced or duplicated in any form, in whole or in part, without prior written consent of Renesas Electronics.
- 12. Please contact a Renesas Electronics sales office if you have any questions regarding the information contained in this document or Renesas Electronics products.
- (Note 1) "Renesas Electronics" as used in this document means Renesas Electronics Corporation and also includes its majority-owned subsidiaries.
- (Note 2) "Renesas Electronics product(s)" means any product developed or manufactured by or for Renesas Electronics.

(Rev.3.0-1 November 2016)

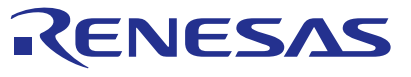

#### **SALES OFFICES**

Renesas Electronics Corporation

http://www.renesas.com

Refer to "http://www.renesas.com/" for the latest and detailed information. **Renesas Electronics America Inc.**<br>2801 Scott Boulevard Santa Clara, CA 95050-2549, U.S.A.<br>Tel: +1-408-588-6000, Fax: +1-408-588-6130 **Renesas Electronics Canada Limited**<br>9251 Yonge Street, Suite 8309 Richmond Hill, Ontario Canada L4C 9T3<br>Tel: +1-905-237-2004 **Renesas Electronics Europe Limited**<br>Dukes Meadow, Millboard Road, Bourne End, Buckinghamshire, SL8 5FH, U.K<br>Tel: +44-1628-585-100, Fax: +44-1628-585-900 **Renesas Electronics Europe GmbH** Arcadiastrasse 10, 40472 Düsseldorf, Germany Tel: +49-211-6503-0, Fax: +49-211-6503-1327 **Renesas Electronics (China) Co., Ltd.**<br>Room 1709, Quantum Plaza, No.27 ZhiChunLu Haidian District, Beijing 100191, P.R.China<br>Tel: +86-10-8235-1155, Fax: +86-10-8235-7679 **Renesas Electronics (Shanghai) Co., Ltd.** Unit 301, Tower A, Central Towers, 555 Langao Road, Putuo District, Shanghai, P. R. China 200333 Tel: +86-21-2226-0888, Fax: +86-21-2226-0999 **Renesas Electronics Hong Kong Limited**<br>Unit 1601-1611, 16/F., Tower 2, Grand Century Place, 193 Prince Edward Road West, Mongkok, Kowloon, Hong Kong<br>Tel: +852-2265-6688, Fax: +852 2886-9022 **Renesas Electronics Taiwan Co., Ltd.**<br>13F, No. 363, Fu Shing North Road, Taipei 10543, Taiwan<br>Tel: +886-2-8175-9600, Fax: +886 2-8175-9670 **Renesas Electronics Singapore Pte. Ltd.**<br>80 Bendemeer Road, Unit #06-02 Hyflux Innovation Centre, Singapore 339949<br>Tel: +65-6213-0200, Fax: +65-6213-0300 **Renesas Electronics Malaysia Sdn.Bhd.**<br>Unit 1207, Block B, Menara Amcorp, Amcorp Trade Centre, No. 18, Jln Persiaran Barat, 46050 Petaling Jaya, Selangor Darul Ehsan, Malaysia<br>Tel: +60-3-7955-9390, Fax: +60-3-7955-9510 **Renesas Electronics India Pvt. Ltd.**<br>No.777C, 100 Feet Road, HAL II Stage, Indiranagar, Bangalore, India<br>Tel: +91-80-67208700, Fax: +91-80-67208777 **Renesas Electronics Korea Co., Ltd.**<br>12F., 234 Teheran-ro, Gangnam-Gu, Seoul, 135-080, Korea<br>Tel: +82-2-558-3737, Fax: +82-2-558-5141